## **Instructions for Using VDOS to Run GAGES.EXE on a 64-bit OS**

## *NOTICE*

*Acculign, Inc. grants no warranties, express or implied, regarding the program or related materials, their fitness for any purpose, their quality, their merchantability, or otherwise. The liability of Acculign, Inc. shall be limited to the amount paid by the customer for the product, and in no event shall Acculign, Inc. be liable for any special, consequential, or other damages for breach of warranty. By use of the programs and/or materials, the user acknowledges receipt and acceptance of these conditions. Consult with your IT Department before loading any software on your system.*

## **Enabling 16 Bit applications on WINDOWS using VDOS**

The GAGES.EXE program is a 16-bit program, and will not automatically open on a 64-bit OS. The instructions below describe how to use virtual DOS (VDOS) to create a 16-bit environment on your system.

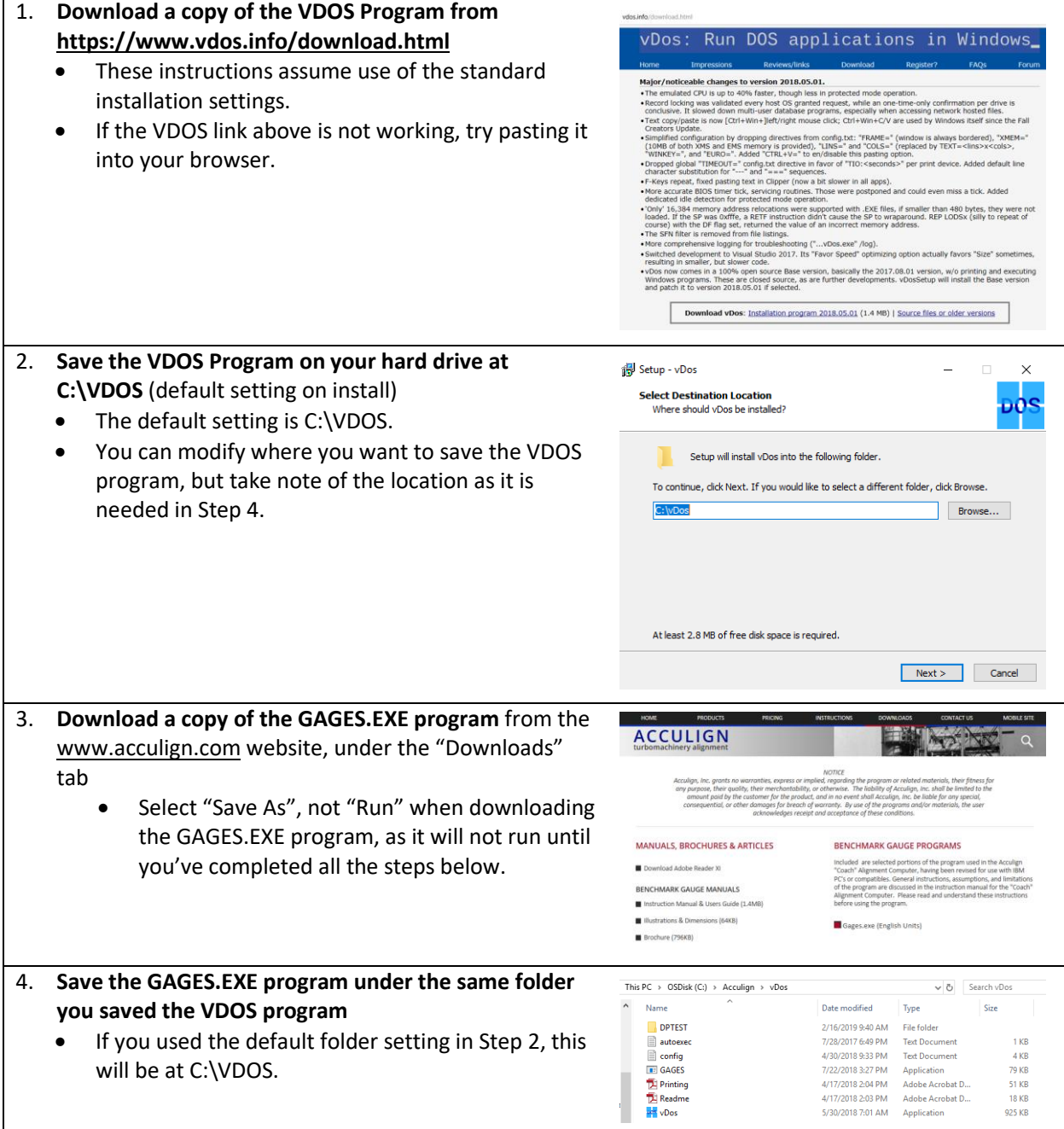

- If you changed the folder in Step 2, then save the GAGES program to that folder (the image at right shows it saved to a folder at C:\Acculign\vDOS)
- It is very important to save the GAGES.EXE program under the same folder as the VDOS program--If the GAGES.EXE program and VDOS program are in different folder locations, VDOS will be unable to launch the GAGES.EXE program.

## **How to Launch GAGES.EXE within VDOS**

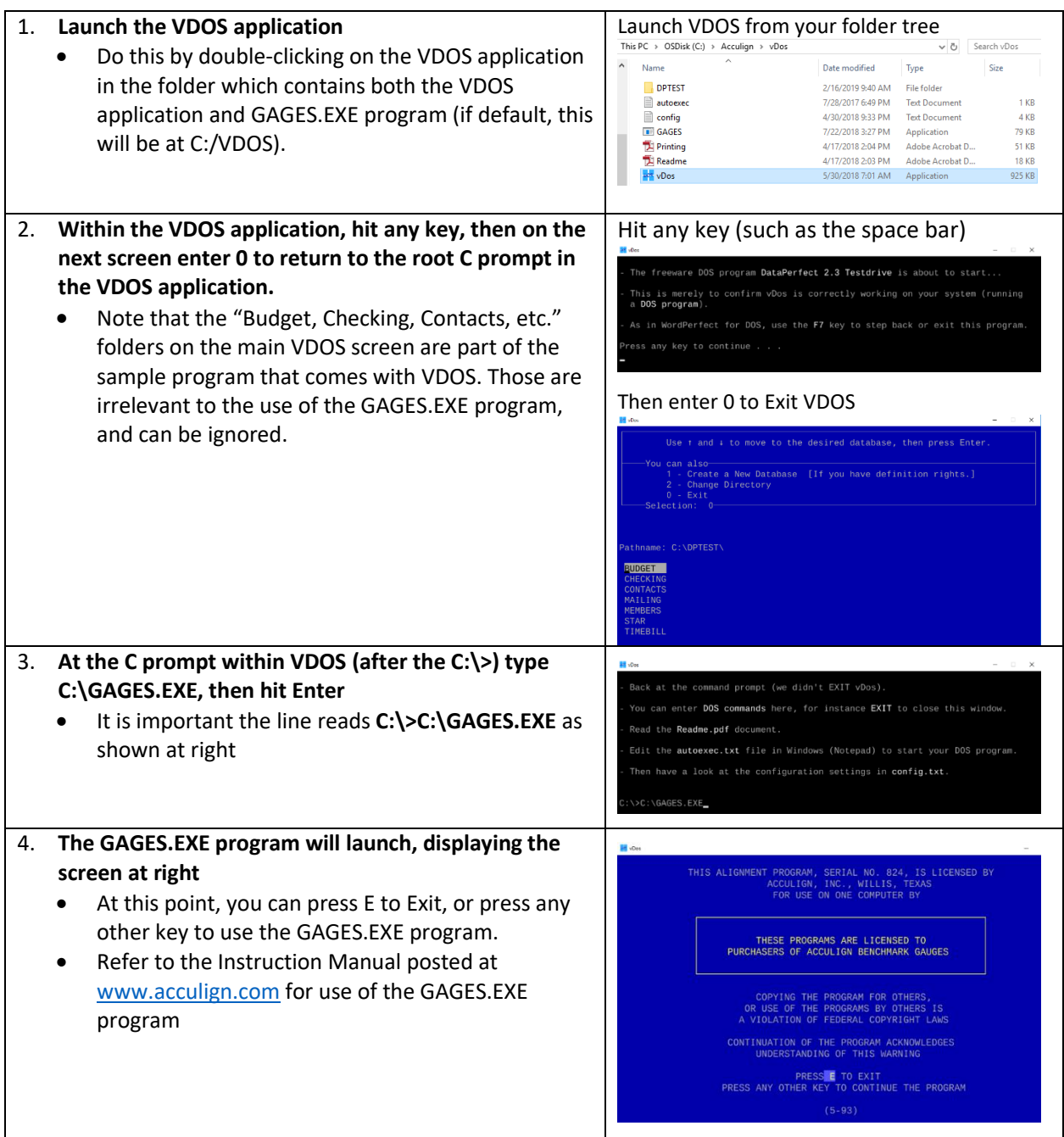